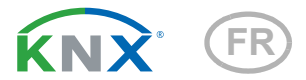

# KNX PS640+ Système d'alimentation électrique

Numero d'article 70141

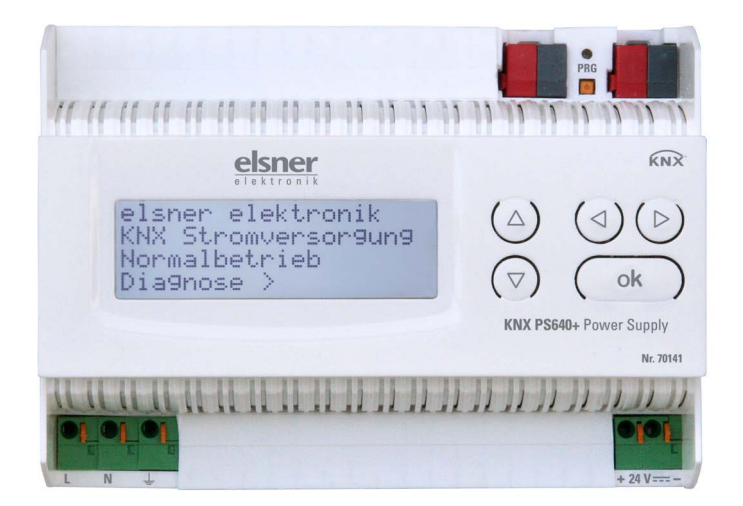

elsner

Manuel

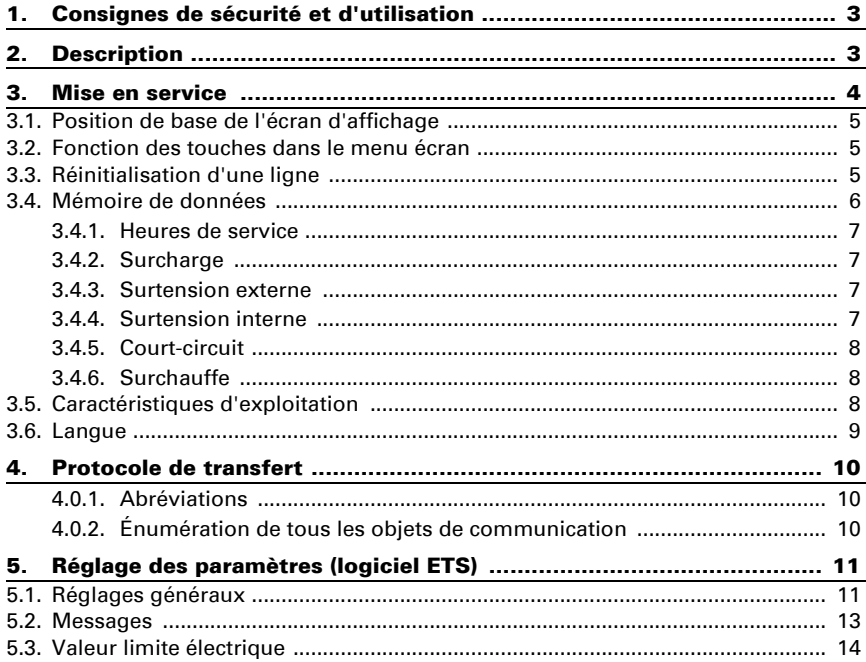

Le présent manuel est régulièrement modifié et adapté aux versions les plus récentes du logiciel. La version des modifications (version du logiciel et date) est indiquée en pied de page de la table des matières.

Si vous employez un appareil dont la version du logiciel est plus récente, consultez le site www.elsner-elektronik.de sous la rubrique « Service » et vérifiez si une nouvelle version du manuel est disponible.

### Explication des symboles contenus dans le présent manuel

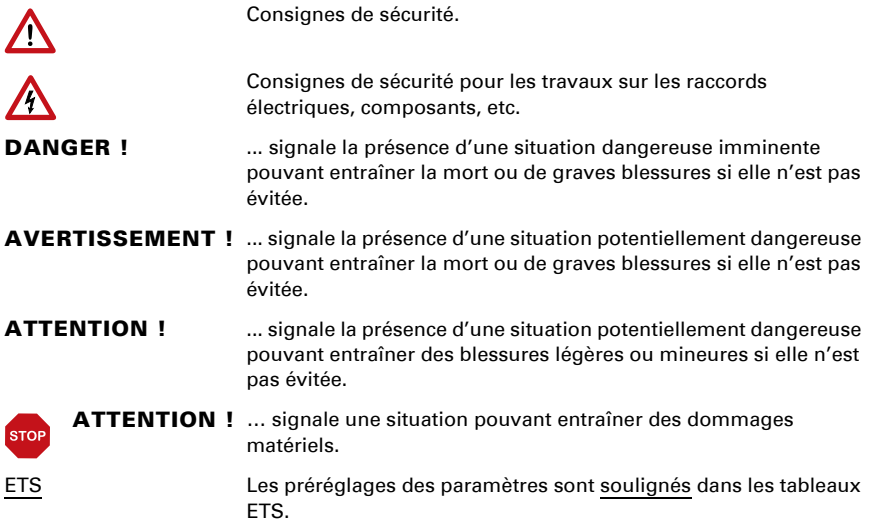

## <span id="page-4-0"></span>1. Consignes de sécurité et d'utilisation

 $\sqrt{}$ 

L'installation, le contrôle, la mise en service et le dépannage de l'appareil sont strictement réservés aux électriciens qualifiés.

#### DANGER ! Danger de mort par électrocution (tension secteur) !

• Inspectez l'appareil avant de l'installer pour vérifier qu'il n'est pas endommagé. Ne mettre en service que des appareils non endommagés.

• Respecter les directives, règlements et dispositions en vigueur au niveau local en matière d'installation électrique.

• Mettez immédiatement l'appareil ou le système hors service et sécurisez-le afin d'éviter toute utilisation accidentelle lorsqu'un fonctionnement sans danger n'est plus garanti.

Utilisez l'appareil exclusivement pour l'automatisation des bâtiments et respectez le mode d'emploi. Une utilisation incorrecte, des modifications apportées à l'appareil ou le non-respect du mode d'emploi invalident toute garantie ou droit à la garantie. N'utilisez l'appareil qu'en tant qu'installation fixe, c'est-à-dire uniquement en état monté et après l'achèvement de tous les travaux d'installation et de mise en service et uniquement dans l'environnement prévu à cet effet.

La société Elsner Elektronik décline toute responsabilité pour d'éventuelles modifications des normes et standards appliqués après la date de parution du présent manuel.

Les informations relatives à l'installation, à l'élimination, à l'étendue de la livraison et aux données techniques se trouvent dans les indications d'installation.

## <span id="page-4-1"></span>2. Description

L'appareil fournit à "U<sub>line</sub>" une tension de bus de 29 V pour une ligne KNX TP et à " $U_{24V}$ " une tension de 24 V DC.

L'alimentation électrique offre des fonctions de commande et de diagnostic telles que la réinitialisation de la ligne ou la lecture des données de fonctionnement et des messages d'erreur. Ces fonctions peuvent être exécutées :

- via l'écran et les touches de l'appareil
- via le participant KNX intégré "Device" sur une ligne KNX TP

### Fonctions :

- Fournit une tension de bus de 29 V KNX (réduit), courant de sortie 640 mA max., résistant aux courts-circuits
- Fournit 24 V DC (non réduit), courant de sortie 150 mA max.
- Réinitialisation possible d'une ligne sur l'appareil

 $|H|$ 

- Enregistrement des heures de service, de la surcharge, de la surtension externe, de la surtension interne, d'un court-circuit et d'une surchauffe
- Affichage des caractéristiques d'exploitation de la tension du bus, du courant de bus et de température de l'appareil
- Langue d'affichage réglable (allemand, anglais, espagnol, hollandais)
- Connexion bus pour le transfert des données (par ex. les messages de dysfonctionnement et les caractéristiques d'exploitation)
- des possibilités de réinitialisation et de diagnostic via le bus

## <span id="page-5-0"></span>3. Mise en service

La configuration se réalise par le logiciel KNX ETS. Le fichier de produit est disponible au téléchargement sur la page d'accueil de Elsner Elektronik

www.elsner-elektronik.de dans le menu « service ».

## 4. Paramétrages de l'appareil

## <span id="page-6-0"></span>4.1. Position de base de l'écran d'affichage

elsner elektronik Alimentation KNX Mode normal Diagnostic >

L'écran d'affichage du système d'alimentation électrique KNX PS640 permet de lire et/ ou de régler :

- La réinitialisation d'une ligne
- Le rappel de la mémoire de données avec les heures de service, la surcharge, la surtension externe, la surtension interne, le court-circuit et la surchauffe
- Le rappel des caractéristiques d'exploitation relatives à la tension de bus, le courant de bus et la température
- La langue de l'affichage

La luminosité de l'affichage s'atténue après 60 secondes si aucune touche n'a été enfoncée durant cette période.

## <span id="page-6-1"></span>4.2. Fonction des touches dans le menu écran

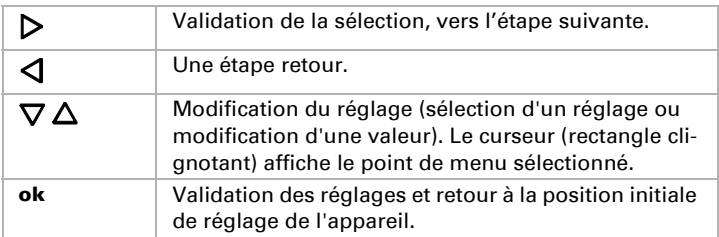

## <span id="page-6-2"></span>4.3. Réinitialisation d'une ligne

Position initiale :

```
elsner elektronik
Alimentation KNX
Fonctionn. normal
Diagnostic >
```
Appuyez une fois sur la touche  $\triangleright$  pour accéder à la position « Diagnostic ».

Reset ligne Sauvgarde données Données exploitat.> Langue

Appuyez une nouvelle fois sur la touche  $\triangleright$  pour accéder à la position « Reset ligne ».

```
Reset : Oui
         Non
         30 secondes
Reset non activé !
```
Déplacez le curseur (rectangle clignotant sur le bord droit) à l'aide des touches  $\nabla$  ou  $\Delta$  pour accéder au réglage voulu et confirmez à l'aide de la touche ok.

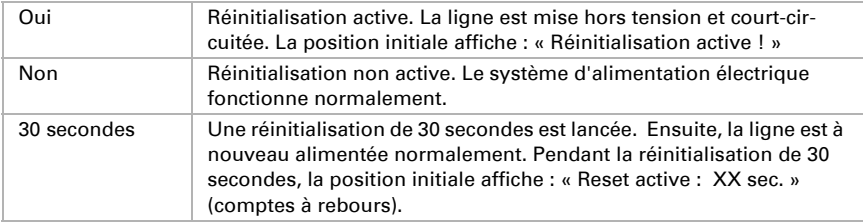

La touche  $\triangleleft$  vous permet de revenir au menu précédent.

### <span id="page-7-0"></span>4.4. Mémoire de données

Position initiale :

```
elsner elektronik
Alimentation KNX
Fonctionn. normal
Diagnostic >
```
Appuyez une fois sur la touche  $\triangleright$ .

```
Reset ligne
Sauvgarde données >™
Données exploitat.>
Langue
```
Déplacez le curseur (rectangle clignotant sur le bord droit) à l'aide des touches  $\nabla$  ou  $\Delta$  pour accéder au menu « Mémoire de données » et appuyez sur la touche  $\mathsf{\mathsf{P}}$ .

Heures exploitat. > ™ Surcharge ><br>Surtangion ovt > Surtension  $ext$ . Surtension  $int.$   $\rightarrow$  v

```
Court-circuit >
Surchain \rightarrow
```
Déplacez le curseur à l'aide des touches haut et bas pour passer au menu souhaité et appuyez sur la touche  $\triangleright$ .

### <span id="page-8-0"></span>4.4.1. Heures de service

```
Durée fonctionnement: 
0 an 0 jour. 0 heure
\leq = Retour
```
Les heures de service du système d'alimentation électrique sont affichées en années, en jours et en heures.

La touche  $\triangleleft$  vous permet de revenir au menu précédent.

### <span id="page-8-1"></span>4.4.2. Surcharge

```
Surcharge reconnue
  0 fois. Durée :
  0 jour. 0 heure 0 min
< = Retour
```
Le nombre de cas de surcharge et la durée totale sont affichés en jours, en heures et en minutes.

La touche  $\triangleleft$  vous permet de revenir au menu précédent.

### <span id="page-8-2"></span>4.4.3. Surtension externe

```
Surtension externe<br>reconnue = 0 fois.
reconnue
< = Retour
```
Le nombre de cas de surtension externe s'affiche.

La touche  $\triangleleft$  vous permet de revenir au menu précédent.

### <span id="page-8-3"></span>4.4.4. Surtension interne

```
Surtension interne<br>reconnue - Øfois.
reconnue
\leq = Retour
```
Le nombre de cas de surtension externe s'affiche.

La touche  $\triangleleft$  vous permet de revenir au menu précédent.

### <span id="page-9-0"></span>4.4.5. Court-circuit

```
Court-circuit au bus<br>reconnue — 0 fois.
reconnue
< = Retour
```
Le nombre de cas de court-circuit du bus s'affiche.

La touche  $\triangleleft$  vous permet de revenir au menu précédent.

### <span id="page-9-1"></span>4.4.6. Surchauffe

```
Surchauffe de la 
platine reconnue
     0 fois.
 = Retour
```
Le nombre de cas de surchauffe de la platine de l'appareil s'affiche.

La touche  $\triangleleft$  vous permet de revenir au menu précédent.

## <span id="page-9-2"></span>4.5. Caractéristiques d'exploitation

Position initiale :

```
elsner elektronik
Alimentation KNX
Fonctionn. normal
Diagnostic >
```
Appuyez une fois sur la touche  $\triangleright$ .

```
Reset ligne
Sauvgarde données >
Données exploitat.>™
Langue :
```
Déplacez le curseur (rectangle clignotant sur le bord droit) à l'aide des touches  $\nabla$  et  $\Delta$  pour accéder au menu « Données exploitation » et appuyez sur la touche  $\mathcal{P}$ .

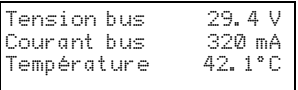

Les valeurs actuelles ci-après s'affichent

- tension de bus
- courant de bus
- température de la platine de l'appareil.

La touche  $\triangleleft$  vous permet de revenir au menu précédent.

## <span id="page-10-0"></span>4.6. Langue

Position initiale :

```
elsner elektronik
Alimentation KNX
Fonctionn. normal
Diagnostic >
```
Appuyez une fois sur la touche  $\triangleright$ .

```
Reset ligne
Sauvgarde données >
Données exploitat.>
Langue<sup>®</sup>
```
Déplacez le curseur (rectangle clignotant sur le bord droit) à l'aide des touches  $\nabla$  et  $\Delta$  pour accéder au menu « Langue » et appuyez sur la touche  $\mathsf{P}.$ 

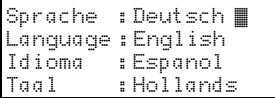

Déplacez le curseur à l'aide des touches haut et bas pour passer à la langue souhaitée et appuyez sur la touche **ok**. L'affichage passe automatiquement au menu précédent<br>dans la langue sélectionnée. La touche  $\blacktriangleleft$  vous permet de revenir au menu précédent dans la position initiale.

## <span id="page-11-0"></span>5. Protocole de transfert

### <span id="page-11-1"></span>5.0.1. Abréviations

### Bannières :

- C Communication
- L Lire
- E Ecrire<br>T Transi
- **Transférer**
- A Actualiser

### <span id="page-11-2"></span>5.0.2. Énumération de tous les objets de communication

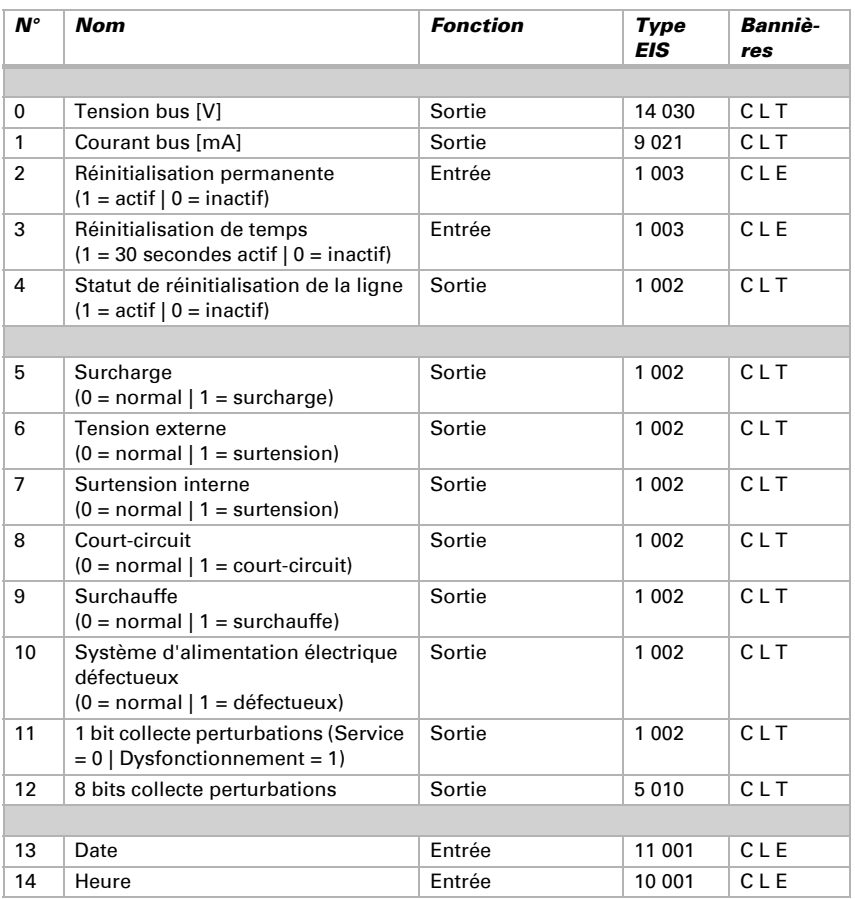

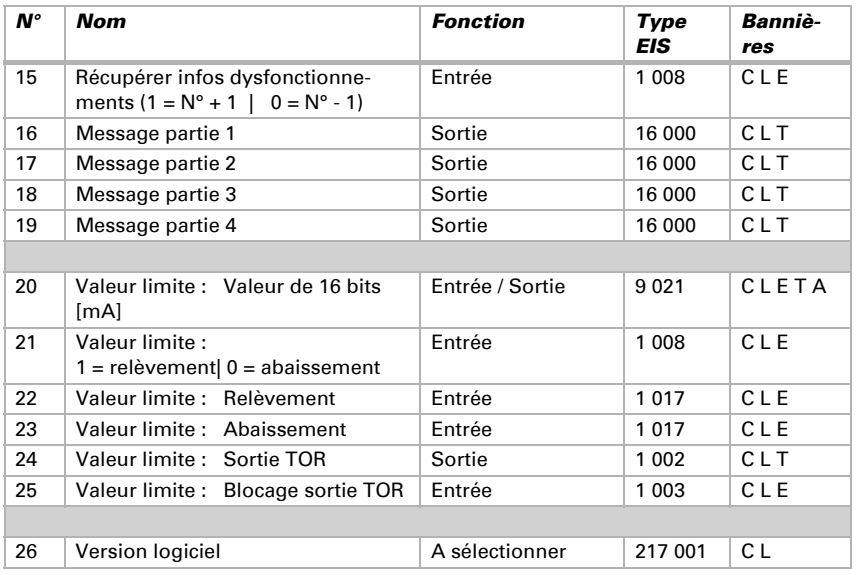

## <span id="page-12-0"></span>6. Réglage des paramètres (logiciel ETS)

## <span id="page-12-1"></span>6.1. Réglages généraux

#### Valeurs de mesure :

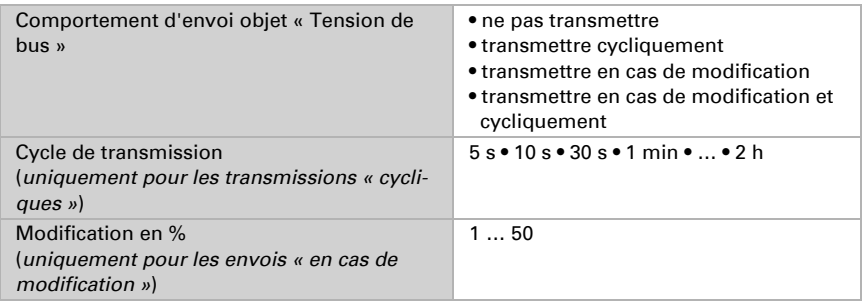

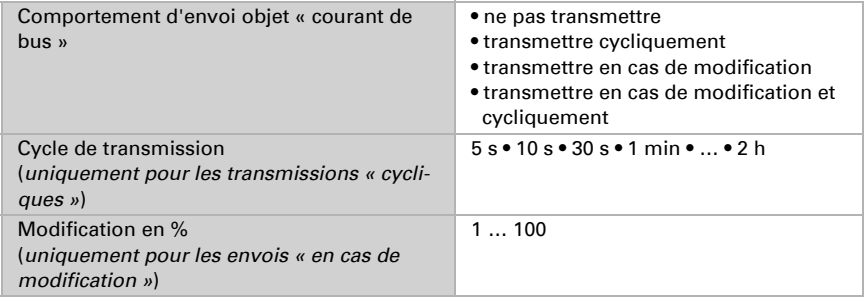

### Réinitialisation d'une ligne :

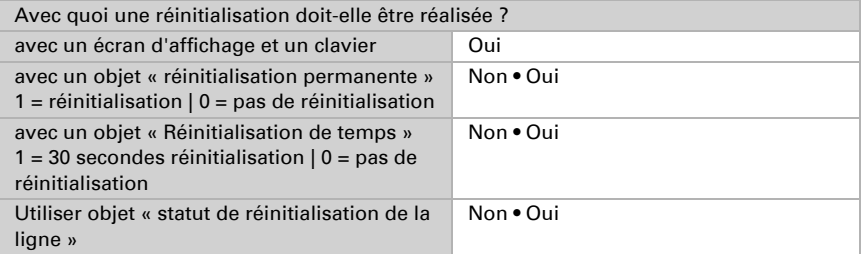

### Autre informations :

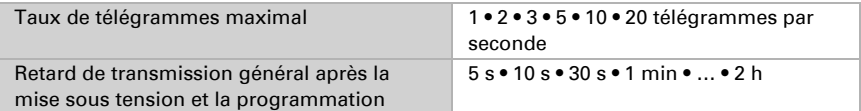

## <span id="page-14-0"></span>6.2. Messages

### 1 bit obstacles :

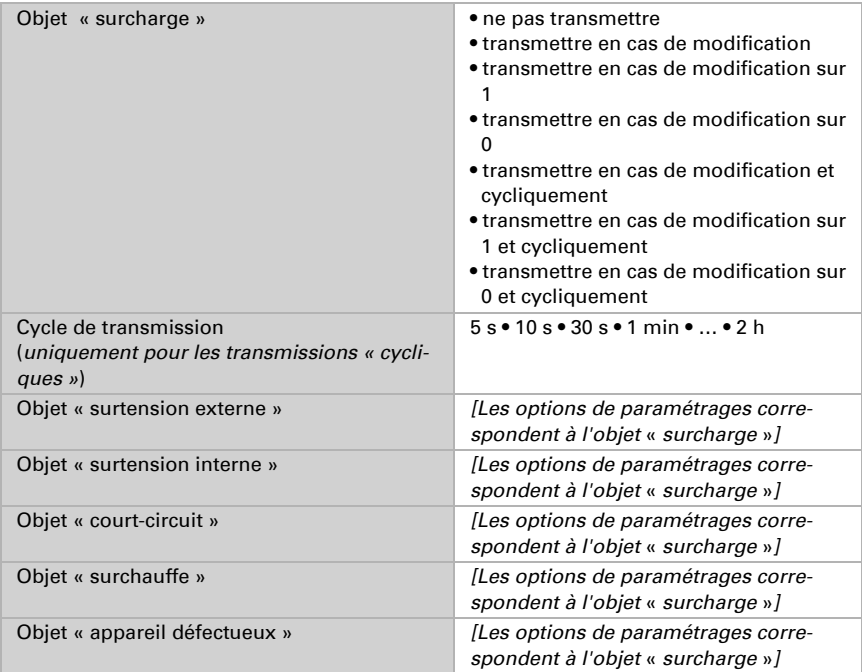

### 1 bit collecte perturbations :

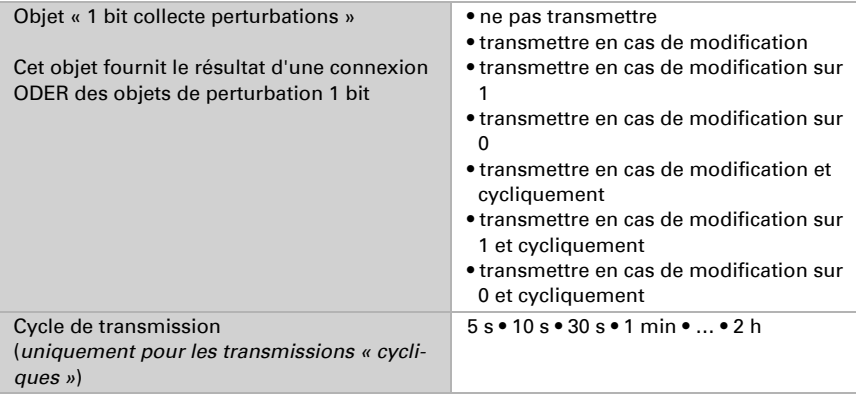

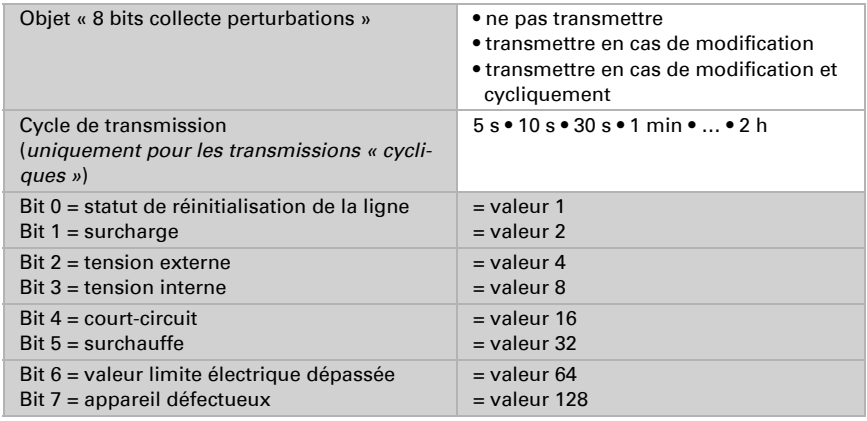

#### 8 bits collecte perturbations :

Une combinaison de messages de dysfonctionnement est possible. Si p. ex. la valeur 34 est transférée, alors le bit 1 = surcharge et le bit 5 = surchauffe sont définis.

Comme valeur limite électrique, la valeur configurée dans le menu correspondant est utilisée (voir le chapitre « valeur limite électrique »). Les autres paramétrages à l'hystérésis etc. ne sont pas pris en compte pour les messages de statut. Le bit 6 « valeur limite électrique dépassée » est défini si la valeur limite supérieure a été dépassée pendant 1 minute. Le bit est à nouveau immédiatement supprimé dès que la valeur limite inférieure est dépassée.

#### Mémoire des dysfonctionnements :

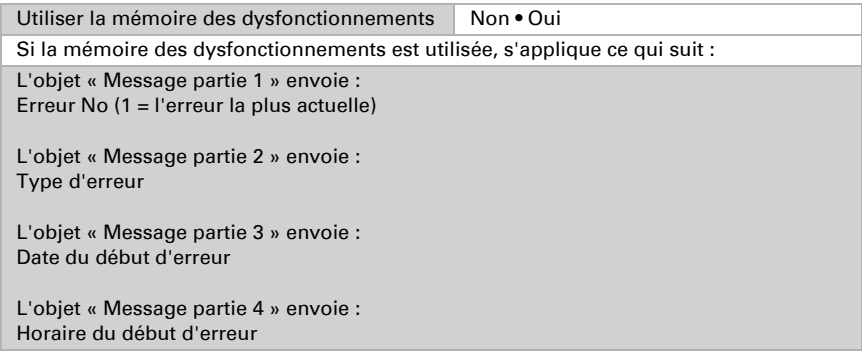

## <span id="page-15-0"></span>6.3. Valeur limite électrique

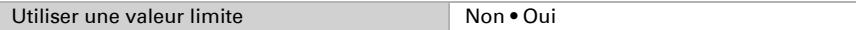

### Si la valeur limite est utilisée :

### Valeur limite :

#### Si la valeur limite est fixée par paramètre :

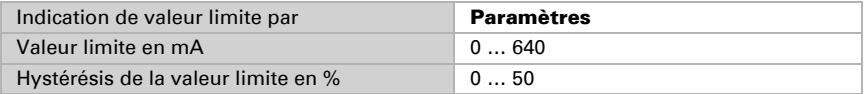

### Si la valeur limite est fixée par l'objet de communication :

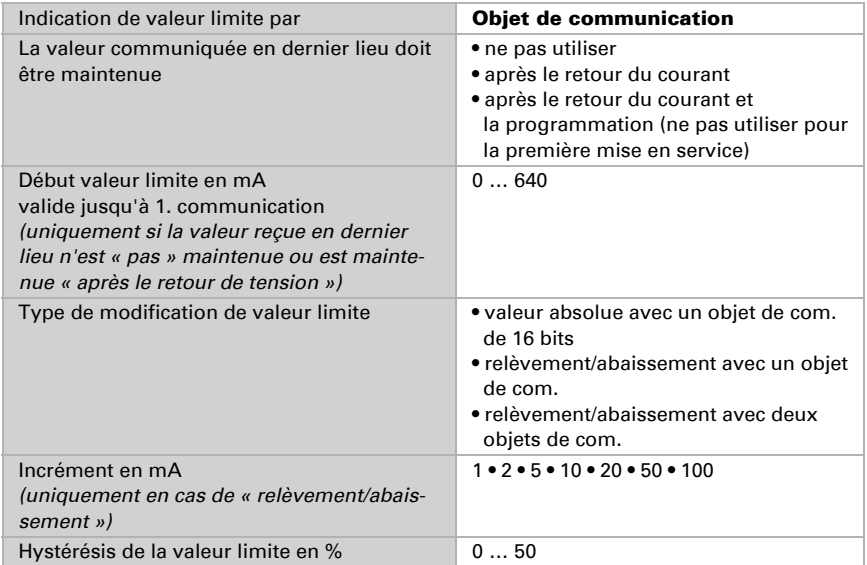

### Sortie TOR :

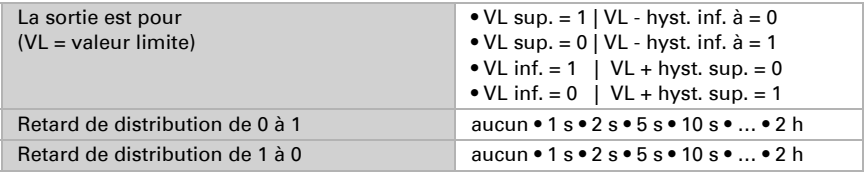

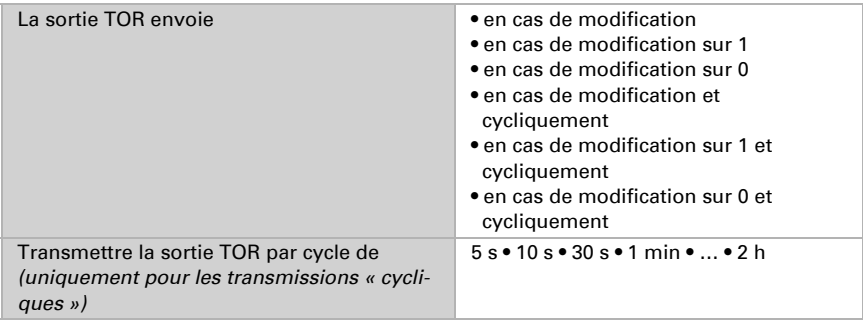

### Blocage :

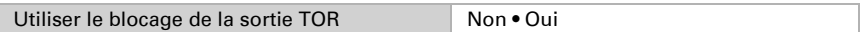

### Si le blocage de la sortie TOR est utilisé :

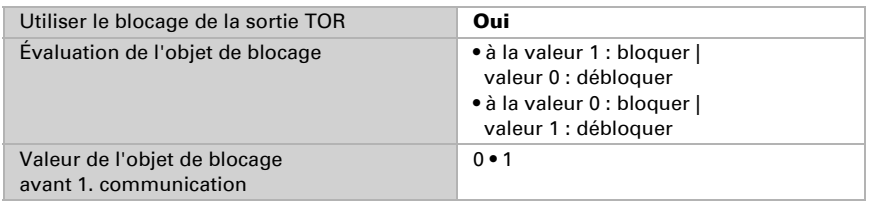

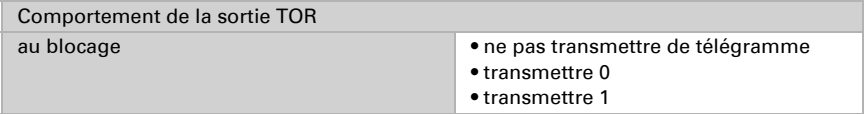

Le comportement au déblocage de la sortie TOR est dépendant de la valeur du paramètre « La sortie TOR transmet … » « (voir « Sortie TOR »)

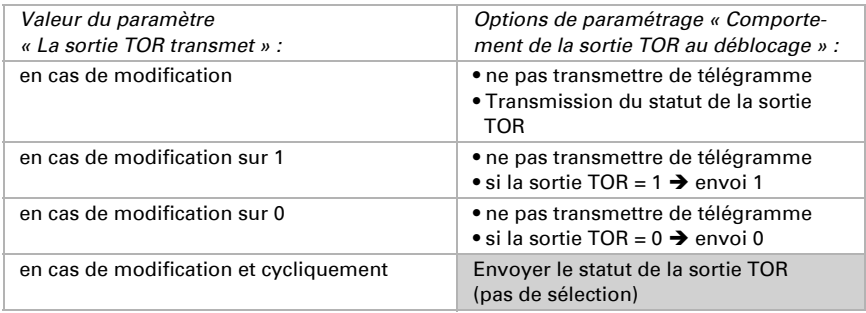

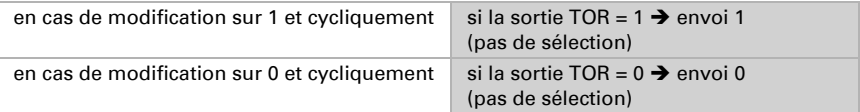

## Des questions sur le produit ?

### Vous pouvez joindre le service technique d'Elsner Elektronik au Tél. +49 (0) 70 33 / 30 945-250 ou service@elsner-elektronik.de

Nous avons besoin des informations suivantes pour traiter votre demande de service :

- Type d'appareil (désignation du modèle ou numéro d'article)
- Description du problème
- Numéro de série ou version du logiciel
- Source d'approvisionnement (revendeur/installateur qui a acheté l'appareil chez Elsner Elektronik)

En cas de questions sur les fonctions KNX :

- Version de l'application de l'appareil
- Version ETS utilisée pour le projet

Elsner Elektronik GmbH Technologie de la commande et de l'automatisation Sohlengrund 16<br>75395 Ostelsheim 75395 Ostelsheim Tél. +49 (0) 70 33 / 30 945-0 info@elsner-elektronik.de Allemagne Fax +49 (0) 70 33 / 30 945-20 www.elsner-elektronik.de

elsner